**O** @UNOiColombia

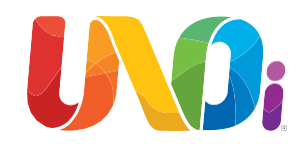

# **Instructivo de pago pasarela de Pagos - UNOi**

**1. Ingresar por la página web:** <http://co.unoi.com/>

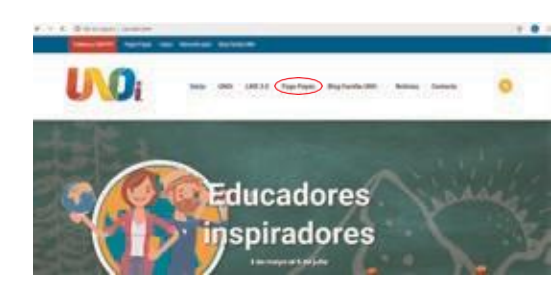

**2. Dar clic en la pestaña de Pago Papás:**

UNOI LMS 3.0 Pago Papás Blog Familia UNO -Inicio **Noticias** Contacto

Bienvenido padre de familia UNOi

![](_page_0_Picture_9.jpeg)

También, te invitamos a ver el video para realizar tu pago: https://youtu.be/h78XUUqQkkI

## **3. Crea tu perfil con tu correo electrónico.**

![](_page_0_Picture_12.jpeg)

01800096300 Plataforma de Padres **Nights and Mystaki assistant Fedral artistic** (in qualifier to led birth connect yet flow at an further connect and connected as in present or year of an interior. **TERRATOR** • Dar clic en el enlace enviado al correo electrónico para continuar con el proceso de registro Estimado/a: Has solicitado registrarte en la Plataforma de Padres de Sistema UNO Internacional. Por favor haz clic en el enlace para continuar con el proceso. https://www.unp-internacional.com/co/unoi/pago/index.php? r=registro/registro&codigo=65d8b640553b5235696960c34d1ed91b Si no puedes hacer clic, copia la dirección y pégala en el navegador, cuidando de copiar todo. • A continuación, se deben diligenciar los siguientes datos para finalizar el proceso de registro **Plotaforma de Padres SPIRITE STA Color** Nordon del Netto (or gama • Luego de haber leído y aceptado los términos de aviso de privacidad.

• Damos clic en Acceder

**4. BúsquedadeAlumnosquesedeseanpagar.** • Damos clic en el botón de Agregar Alumnos:

![](_page_0_Picture_313.jpeg)

- Luego, debes seleccionar Departamento, Ciudad y Nombre del Colegio.
- Clic enBuscar y nos arroja el nombre completo del Colegio encontrado
- Luego, debes colocar el nombre completo de tu hijo yBuscar

![](_page_0_Picture_314.jpeg)

• Se coloca la relación que hay con el estudiante y damos clic en Agregar

![](_page_0_Picture_315.jpeg)

• Haz clic en el botón "Pagar"

• En "Datos de Facturación "se ingresan los datos del padre de familia del alumno al cual se está realizando el pago.

![](_page_0_Picture_316.jpeg)

• Se pueden ingresar y guardar múltiples datos para Facturación

![](_page_1_Picture_0.jpeg)

### • Clic enGuardar

• Una vez completado estos pasos, podrás comprar tu kit con tarjeta crédito, débito o en efectivo en entidad financiera. • The Si vas a realizar el pago por PayU, saldrá el

![](_page_1_Picture_3.jpeg)

## **5. Recibo Bancario**

Imprima su recibo de consignación bancaria, y diríjase a los bancos Davivienda o Bancolombia, para efectuar el pago.

![](_page_1_Picture_6.jpeg)

**Bancolombia** 

siguiente aviso:

• Clic en Aceptar

AVISO1

![](_page_1_Picture_10.jpeg)

![](_page_1_Picture_11.jpeg)

- **6. Acceso al portal de pagos dePayU.**
- Aquí puedes seleccionar los siguientes medios de pago:
- Tarjeta de Crédito
- Débito Bancario PSE

![](_page_1_Picture_16.jpeg)

# co.unol.com

**Pago PSE - Tarjeta Debito**

Selecciona el medio de pago

Diligenciar los campos en su totalidad

**O** @UNOiColombia

O Carsbiat methode page

## **Tarjeta de Crédito**

- Seleccionar el tipo de tarjeta a utilizar (Visa, Máster Card, Diners Club, American Express).
- Diligenciar los campos en su totalidad
- Luego haga clic en Pagar

![](_page_1_Picture_24.jpeg)

![](_page_1_Picture_25.jpeg)

## **Entrega del material**

Una vez realizado el pago del Sistema, le será entregado el material directamente en el colegio.

Nota: le solicitamos revisar el material enviado con la lista de empaque. En caso de cualquier reclamo, favor dejarlo por escrito en la hoja de recibido. Nuestro centro de contacto se comunicará con usted para atender su solicitud.